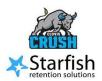

## **Getting Started – Faculty & Staff**

### **How to Login**

- Sign-in to your My Portal using your single sign-on credentials
- Once logged in, you can add the Starfish app to your Dashboard from the Apps Catalog

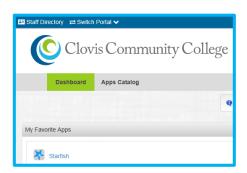

### **Setting Up Your Profile**

- 1. Once logged in, click on Menu Icon.
- Click on your name on the top navigation bar and select the **Institutional Profile** tab
- 3. Fill in your contact information, title, general overview, biography, and confirm the correct time zone is displayed. Please use information you are comfortable sharing with students and colleagues.
- 4. Use the **Upload Photo** link to add a photo to your profile.
- 5. Select the **Email Notifications** tab and change "Tracking Item Notifications" to your preference.
- 6. Once completed, select "Submit" to save updates.

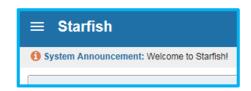

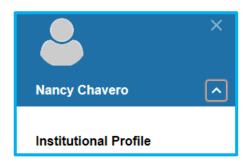

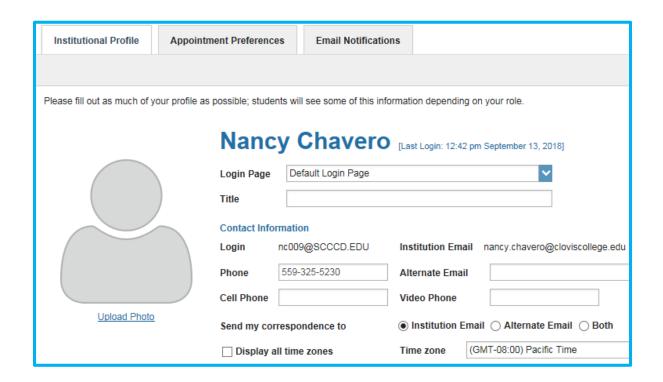

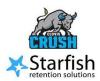

## **Getting Started - Faculty & Staff**

### **Accessing Rosters**

Access your rosters and students by using the menu on the left-hand side. Expand the **Students** drop-down menu to access:

**My Students** Tab – Rosters: Find your class sections under the "Connection" drop-down

# Accessing Tracking Items

Access your rosters and students by using the menu on the left-hand side. Expand the **Students** drop-down menu to access:

**Tracking** Tab – Tracking Items: Allows you to view what flags, kudos, and referrals you have raised and/or cleared

Use the filters provided to filter your students based on your connection to them or the status of a flag. Most instructors will only see their flags unless they have multiple roles and connections to students, such as a counselor who is also an instructor.

Steps to using the **Tracking** tab:

- 1. Find your class under "Connection" drop-down
- View all submitted flags and the status of the flags by selecting "Active and Resolved" under the "View" drop down
- 3. Use the filter function to sort by tracking item status, tracking item type, or by dates submitted.

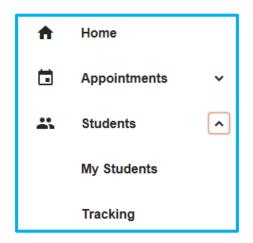

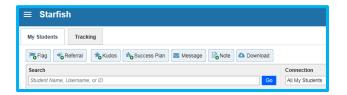

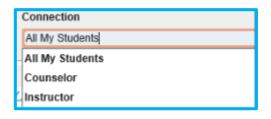

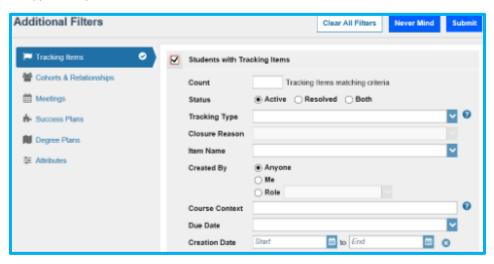